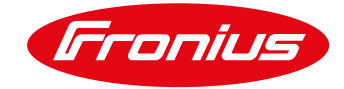

## Impostazione del Monitoraggio Fronius tramite Browser. Utilizzo del Datamanager V 2.0

Per Fronius SnapINverters: Galvo/Primo/Symo/Eco

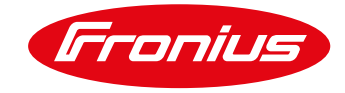

## **OPERAZIONI PRELIMINARI**

Operazioni preliminari per una connessione in WLAN tra il datamanager 2.0 ed il router del cliente:

- **1.** Verificare che la presenza del segnale Wifi nei pressi dell'inverter sia Ottimale;
- **2.** Verificare sul router del cliente che la porta 49049/UDP sia aperta in uscita;
- **3.** Procurarsi la password della rete Wifi del cliente;
- **4.** Se non ancora in possesso di una registrazione sul nostro portale Solarweb si registri gratuitamente al link www.solarweb.com e conserva le credenziali;

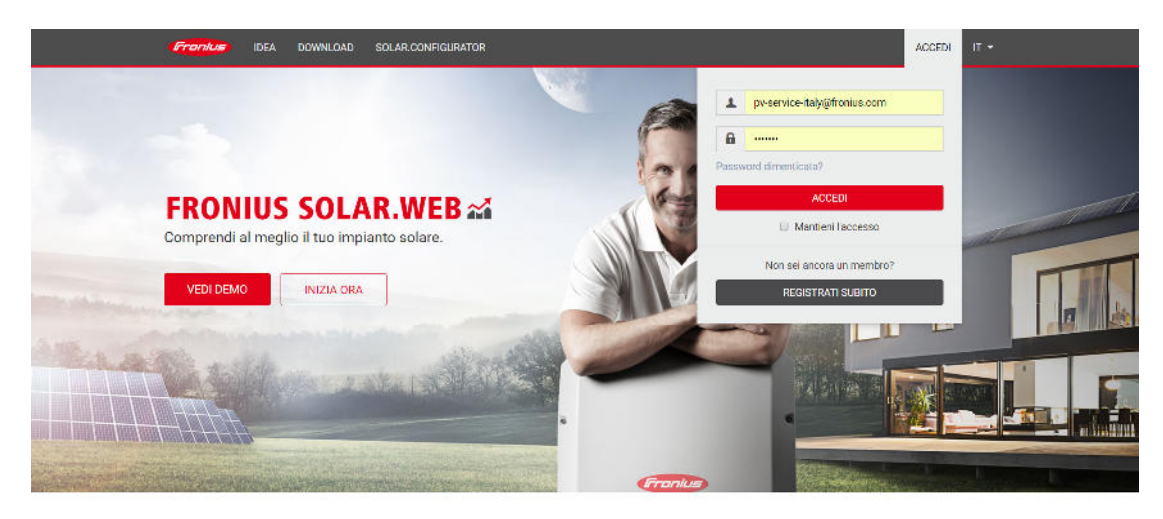

Crediamo in un futuro in cui il 100% dell'energia deriva da fonti energetiche rinnovabili.

**5.** Verifichi che sulle porte IN ed OUT dell'inverter siano presenti i terminali di chiusura (in caso di un solo inverter) oppure i cavi di collegamento con la serie degli inverter presenti (i led della spunta "V" e della "X" devono essere di colore verde);

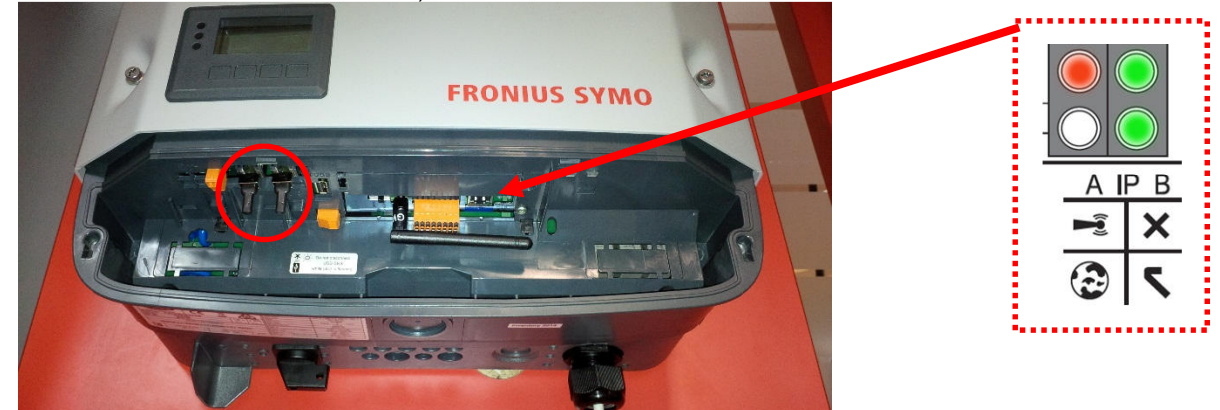

Fig.1: Area monitoraggio datcom

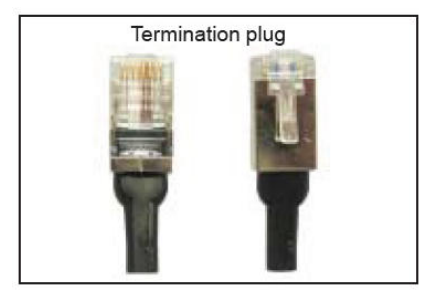

Fig.2: Terminal Plug

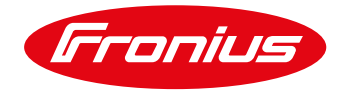

**6.** Verificare che sull'display dell'inverter che sia presente la funzione Punto di accesso WiFi. Questa funzione è disponibile solo nelle nuove versioni software degli inverter Fronius Galvo/Primo/Symo/Eco e per Datamanager 2.0. In caso non sia presente è necessario aggiornare il software eseguendo le istruzioni del manuale inverter.

La configurazione del monitoraggio sugli SnapINverter può essere eseguita direttamente tramite smartphone o tablet senza l'utilizzo di una specifica App.

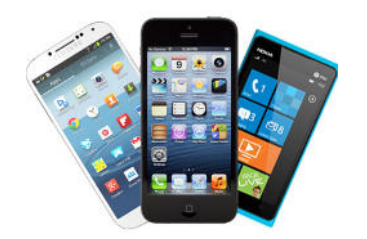

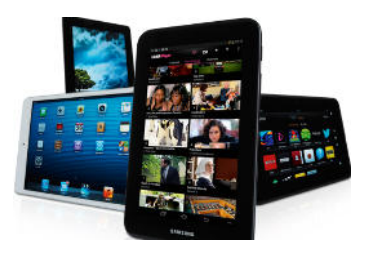

## **AVVIO DELLA CONFIGURAZIONE**

**Se non ancora in possesso di una registrazione sul nostro portale Solarweb si registri gratuitamente al link www.solarweb.com e conserva le credenziali che le serviranno durante la configurazione**.

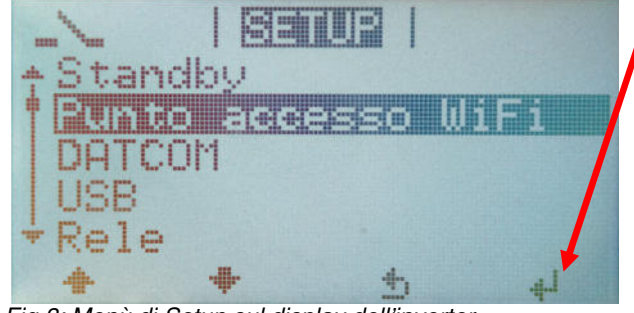

⁄ Selezioni il **"Punto di accesso WiFi"** dal menu di 'Setup' sul display dell'inverter e prema enter.

Fig.3: Menù di Setup sul display dell'inverter

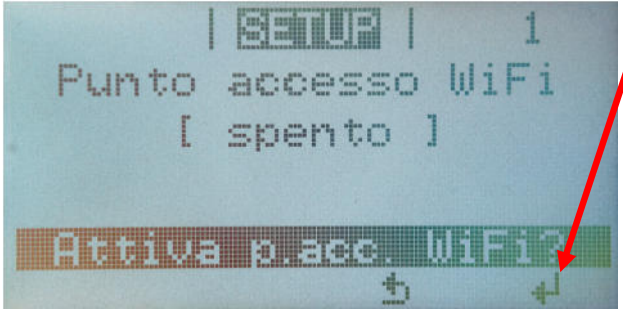

Fig.4: Menù di Setup attivazione punto accesso WiFi

⁄ Attivi il **"Punto di accesso WiFi"**.

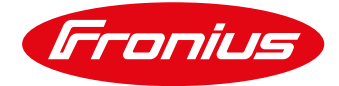

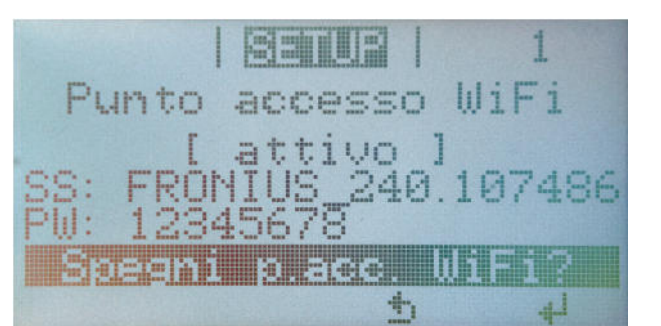

Fig.5: Punto accesso WiFi attivato

Fig.6: Connessione al Punto di accesso Fronius

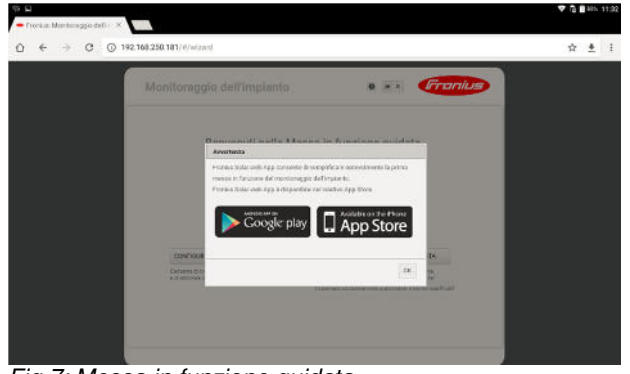

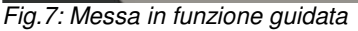

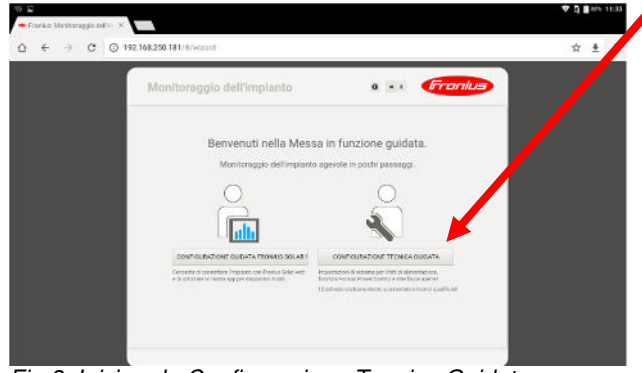

Fig.8: Iniziare la Configurazione Tecnica Guidata

- ⁄ Colleghi il suo dispositivo ( PC ,Tablet o Smartphone) al Punto di accesso WiFi dell'inverter.
	- o Ricerchi il network con il nome "**Fronius\_240.xxxxx**" sul suo dispositivo.
	- o Inserisca la password: **12345678**
	- o Annotare il nome della WI-FI Fronius 240.XXXX sarà richiesta più avanti
- ⁄ Apra il browser del suo dispositivo (smartphone, tablet o pc) e digiti l'indirizzo IP di default **192.168.250.181**; entrerà nella messa in funzione guidata.

⁄ Attivi la **Configurazione Tecnica guidata** di destra e segua le indicazioni.

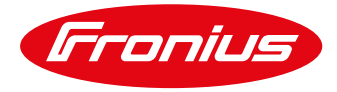

| Fronius<br>Monitoraggio dell'impianto                                                                            | Inserisca il nome dell'impianto, la tariffa<br>incentivante, il costo di acquisto, la valuta      |
|----------------------------------------------------------------------------------------------------|---------------------------------------------------------------------------------------------------|
| Impostazioni generali<br>Password di servizio<br>Inverter<br>Nome implanto . Configurazione Test                 | e il <i>costo</i> a kWh.<br>Inserisca <i>data</i> , <i>ora</i> ed il <i>fuso orario</i> corretto. |
| Remunerazione<br>$\star$ /kWh<br>Tasso di remunerazione<br>$0,12 \in (EUR)$<br>/kwh<br>Costi di acquisto<br>0.25 |                                                                                                   |
| Ora di sistema<br>$11 -$<br>33<br>01/06/2017<br>Data/Ora *<br>or.                                                |                                                                                                   |
| Impostazioni fuso orario<br>Rome<br>Europe<br>Fuso orario *                                                      |                                                                                                   |

Fig.9: Impostazioni Configurazione Tecnica Guidata

| Impostazioni generali<br>Nome implanto · Configurazione Test | Monitoraggio dell'impianto | Inverter          | <i><b>Franius</b></i><br>Password di servizio | Inserire la <i>Potenza di picco</i> per ogni<br>$\overline{\phantom{a}}$<br>inverter dell'impianto in Wp e selezioni<br>"Avanti". |
|--------------------------------------------------------------|----------------------------|-------------------|-----------------------------------------------|----------------------------------------------------------------------------------------------------|
|                                                              |                            |                   | Imposta tutto                                 |                                                                                                    |
| elidity)                                                     | Modello apparecchio        | Nome apparecchio  | <b>FV[Wp]</b><br> G                           |                                                                                                    |
| G                                                            | Primo 3.0-1                | * Primo 3.0-1 (1) | 3250<br>٠                                     |                                                                                                    |
|                                                              |                            |                   |                                               |                                                                                                    |
|                                                              |                            |                   |                                               |                                                                                                    |

 $\sim 10$ Fig.10: Impostazioni Configurazione Tecnica Guidata

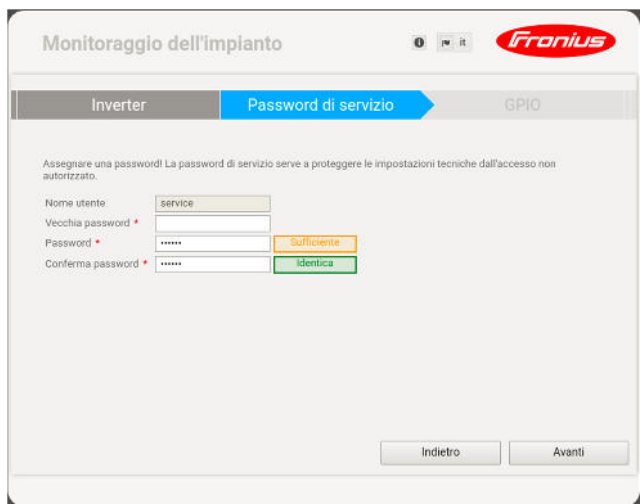

Fig.11: Impostazioni Configurazione Tecnica Guidata

⁄ Inserisca una password di **service** e la confermi, selezioni poi **"Avanti"**.

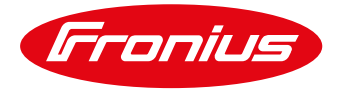

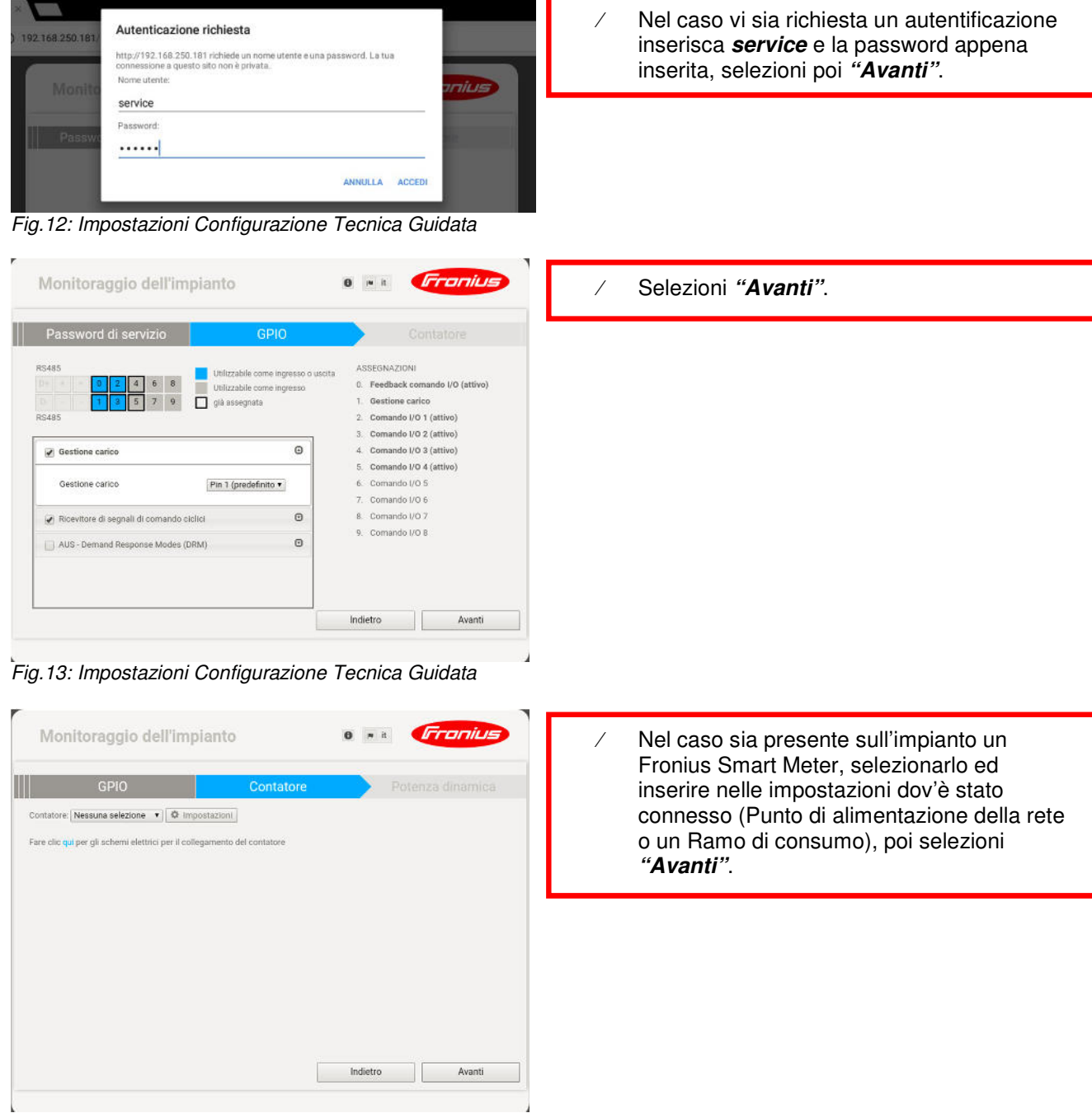

Fig.14: Impostazioni Configurazione Tecnica Guidata

![](_page_6_Picture_1.jpeg)

| Monitoraggio dell'impianto                                        |           | onius            | Nel caso si abbia la necessità di ridurre la<br>potenza settare i parametri richiesti altrimenti |
|-------------------------------------------------------------------|-----------|------------------|--------------------------------------------------------------------------------------------------|
| <b>GPIO</b>                                                       | Contatore | Potenza dinamica | proceda selezionando "Avanti".                                                                   |
| Riduzione dinamica della potenza                                  |           |                  |                                                                                                  |
| Limite di potenza: ® Nessun limite © Limite per l'intero impianto |           |                  |                                                                                                  |
|                                                                   |           |                  |                                                                                                  |
|                                                                   |           |                  |                                                                                                  |
|                                                                   |           |                  |                                                                                                  |
|                                                                   |           |                  |                                                                                                  |
|                                                                   |           |                  |                                                                                                  |
|                                                                   |           |                  |                                                                                                  |
|                                                                   | Indietro  | Avanti           |                                                                                                  |
|                                                                   |           |                  |                                                                                                  |

Fig.15: Impostazioni Configurazione Tecnica Guidata

![](_page_6_Picture_4.jpeg)

Fig.16: Impostazioni Configurazione Tecnica Guidata terminate

![](_page_6_Picture_75.jpeg)

Fig.17: Impostazioni Configurazione Guidata Fronius Solarweb

![](_page_7_Picture_1.jpeg)

| Monitoraggio dell'impianto                                   |                                                         | <b>Fronius</b><br>$\bullet$<br>$ +$ $+$ | Ϊ | Verifichi le impostazioni e selezioni<br>"Avanti". |
|--------------------------------------------------------------|---------------------------------------------------------|-----------------------------------------|---|----------------------------------------------------|
| Impostazioni generali<br>Nome implanto . Configurazione Test | Inverter                                                | Configurazione di rete<br>Imposta tutto |   |                                                    |
| disibile<br>$\mathcal{L}$<br>$\mathbf{1}$                    | Modello apparecchio<br>Primo 3.0-1<br>· Primo 3.0-1 (1) | FV[Wp]<br>Nomo apparecchio<br>3250      | a |                                                    |
|                                                              |                                                         |                                         |   |                                                    |
|                                                              |                                                         |                                         |   |                                                    |
|                                                              |                                                         |                                         |   |                                                    |
|                                                              |                                                         |                                         |   |                                                    |
|                                                              |                                                         | Indietro<br>Avanti                      |   |                                                    |
|                                                              |                                                         |                                         |   |                                                    |

Fig.18: Impostazioni Configurazione Guidata Fronius Solarweb

![](_page_7_Picture_4.jpeg)

- ⁄ Selezioni **Fronius Solarweb via WLAN** e poi selezioni la rete WiFi del cliente e selezioni **"Configura"**. ⁄ In Alternativa si può scegliere l'opzione
	- **Fronius Solarweb via LAN** se si decide di utilizzare un cavo di rete

Fig.19: Impostazioni Configurazione Guidata Fronius Solarweb

|                                                       | <b>Connessione WLAN</b>           |                                           |                   |
|-------------------------------------------------------|-----------------------------------|-------------------------------------------|-------------------|
| Monitoraggio de                                       | Rete:<br>Intensità segnale:       | FroniusitaliaWiFI 2.4GHz<br>Segnale forte | Fronius           |
| <b>Inverter</b>                                       | Sicurezza:<br>Inserisci password: | WPA2<br><b>DESCRIPTION</b>                | nessione in corso |
| Modalità di connessione<br>Rete locale tramite punto: | Visualizza password:              |                                           |                   |
|                                                       |                                   | Salva<br>Annulla                          | $\sigma$          |

Fig.20: Impostazioni Configurazione Guidata Fronius Solarweb

⁄ Inserisca la password della rete WiFi del cliente e selezioni **"Salva"**.

![](_page_8_Picture_1.jpeg)

| Inverter                                     | Configurazione di rete<br>Connessione in corso                                                                                                    |  |  |
|----------------------------------------------|----------------------------------------------------------------------------------------------------|--|--|
| Modalità di connessione                      | Impostazioni WLAN                                                                                                    |  |  |
| Rete locale tramite punto di accesso         | <b>Reti trovate</b><br>$\begin{array}{c c} \hline \textbf{G} & \textbf{0} & \textbf{0} \\ \hline \textbf{G} & \textbf{0} & \textbf{0} & \textbf{0} \\ \hline \textbf{G} & \textbf{0} & \textbf{0} & \textbf{0} & \textbf{0} \\ \hline \textbf{G} & \textbf{0} & \textbf{0} & \textbf{0} & \textbf{0} & \textbf{0} \\ \hline \textbf{G} & \textbf{0} & \textbf{0} & \textbf{0} & \textbf{0} & \textbf{0} & \textbf{0} \\ \hline \textbf{G} & \textbf{0} & \textbf{$ |  |  |
| $\odot$<br>15                                | Fronius/ItaliaWIFI 2,4GHz<br>al.<br>Protetto, WPA2 Canale: 1                                                                                                    |  |  |
| Frontus Solar web via WLAN                   | frouser<br>d.<br>Protetto, WPA2 Canale: 6                                                                                                    |  |  |
| ۰<br>(1)<br>lo<br>men.                       | fromobile1<br>d.<br>Protetto, WPA2 Canale: 6                                                                                                    |  |  |
| Fronius Solar web via LAN                    | WIND-WIFE<br>all.<br>Protetto, WPA2 Canale: 1                                                                                                    |  |  |
| $\odot$<br>$\equiv$<br>€<br>la.<br>$-11$<br> | Aggiungi WLAN                                                                                                    |  |  |
| Fronius Solar, web                           | Configura WLAN IP<br>Configura Rimoovi                                                                                                    |  |  |

Fig.21: Impostazioni Configurazione Guidata Fronius Solarweb

![](_page_8_Picture_4.jpeg)

⁄ Selezioni **Dinamico** e poi confermi con l'**OK**. ⁄ Oppure Selezioni **Statico** in questo caso compili tutti i campi con i parametri di rete richiesti e poi confermi con l'OK

Fig.22: Impostazioni Configurazione Guidata Fronius Solarweb

![](_page_8_Picture_7.jpeg)

⁄ Selezioni **Connetti**.

Fig.23: Impostazioni Configurazione Guidata Fronius Solarweb

![](_page_9_Picture_1.jpeg)

![](_page_9_Picture_77.jpeg)

⁄ Mantenga aperta questa pagina, si sconnetta dal Punto di Accesso Fronius e si colleghi alla rete locale del cliente.

Fig.24: Impostazioni Configurazione Guidata Fronius Solarweb

| 戸<br>$\leftrightarrow$ | <b>WLAN</b><br>Attivo                                                                                        | $\Psi$ <b>3 8</b> HA 11:45<br>٠ | Si colleghi alla rete WiFi del cliente. |
|------------------------|----------------------------------------------------------------------------------------------------|---------------------------------|-----------------------------------------|
|                        | FrontushallaWIFI 2,4GHz<br>v.<br>Conversa                                                                    |                                 |                                         |
|                        | FRONUS 240.172884<br>v.<br>Nossun accesso a Internet rievato, non vertà eseguita la riconnessione automotica |                                 |                                         |
|                        | $\overline{\mathbf{v}}_i$<br>fromobilet                                                                      |                                 |                                         |
|                        | v.<br>frouser                                                                                                |                                 |                                         |
|                        | v.<br>WIND-WIFE                                                                                              |                                 |                                         |
|                        | Vodafone 34452336<br>v.                                                                                      |                                 |                                         |

Fig.25: Impostazioni Ricerca reti Wifi del dispositivo smart

![](_page_9_Picture_7.jpeg)

Fig.26: Impostazioni Configurazione Guidata Fronius Solarweb

⁄ Selezioni il link riportante l'indirizzo IP ottenuto (in questo specifico caso http://192.168.1.169 )

![](_page_10_Picture_1.jpeg)

⁄ Connessione avvenuta, selezioni **Avanti**.

| Connessione in corso |                                                                                                    | Stato della rete | Password       |  |
|----------------------|----------------------------------------------------------------------------------------------------|------------------|----------------|--|
|                      | Monitoraggio dell'impianto WLAN                                                                                       | 00000            | Internet       |  |
| Indirizzo IP:        | 192.168.1.169                                                                                                    | Raggiungibile    | $\overline{S}$ |  |
| Network mask:        | 255 255 255 0                                                                                                    | Server del nomi: | 151,99.0.100   |  |
| Indirizzo MAC:       | 00:06:C6:8E:63:A9                                                                                                    | Gateway:         | 192, 168.1.1   |  |
| SSID:                | FronkishtaliaWIFI 2,4GHz                                                                                              |                  |                |  |
|                      | Si è nella rete del monitoraggio dell'Aapos;impianto configurata. È ora<br>possibile continuare la procedura guidata. |                  |                |  |

Fig.27: Impostazioni Configurazione Guidata Fronius Solarweb

| Monitoraggio dell'impianto<br>Stato della rete<br>Password<br>Fine<br>admin<br>Nome utente                                                                                                    | onius<br>Inserisca una password come <i>admin</i> (per<br>semplicità tenga la stessa password che<br>aveva inserito come service).Connessione<br>avvenuta, selezioni Avanti. |
|----------------------------------------------------------------------------------------------------|----------------------------------------------------------------------------------------------------|
| Password *<br>ulticiente<br>******<br>Conferma password *<br>Identica<br><br>Proteggere il sito locale dell'impianto. Per consentire la visualizzazione dell'impianto solo al personale autorizzato. |                                                                                                    |
| Indietro                                                                                                    | Avanti                                                                                                    |

Fig.28: Impostazioni Configurazione Guidata Fronius Solarweb

![](_page_10_Picture_6.jpeg)

⁄ Inserisca le credenziali che aveva ottenuto dalla sua registrazione sul portale Solarweb e selezioni **Accedi**.

Fig.29: Impostazioni Configurazione Guidata Fronius Solarweb

![](_page_11_Picture_1.jpeg)

![](_page_11_Picture_2.jpeg)

⁄ Una volta connesi al Portale Solar.Web Cliccare su **Aggiungi impianto FV**.

Fig.30: Impostazioni Configurazione Guidata Fronius Solarweb

![](_page_11_Picture_118.jpeg)

Fig.31: Impostazioni Configurazione Guidata Fronius Solarweb

![](_page_11_Picture_7.jpeg)

Fig.32: Impostazioni Configurazione Guidata Fronius Solarweb terminata

Fronius reserves all rights, in particular rights of reproduction, distribution and translation. No part of this work may be reproduced in any way without the written consent of Fronius. It must not be saved, edited, reproduced or distributed using any electrical or electronic system. You are hereby reminded that the information published in this document, despite exercising the greatest of care in its preparation, is subject to change and that neither the author nor Fronius can accept any legal liability. Gender-specific wording refers equally to female and male form.